附件 1:

# 登记注册身份验证 **APP** 用户手册 (增加姓名变更功能)

国家市场监督管理总局信息中心

**2019** 年 **12** 月 **11** 日

文档修订履历

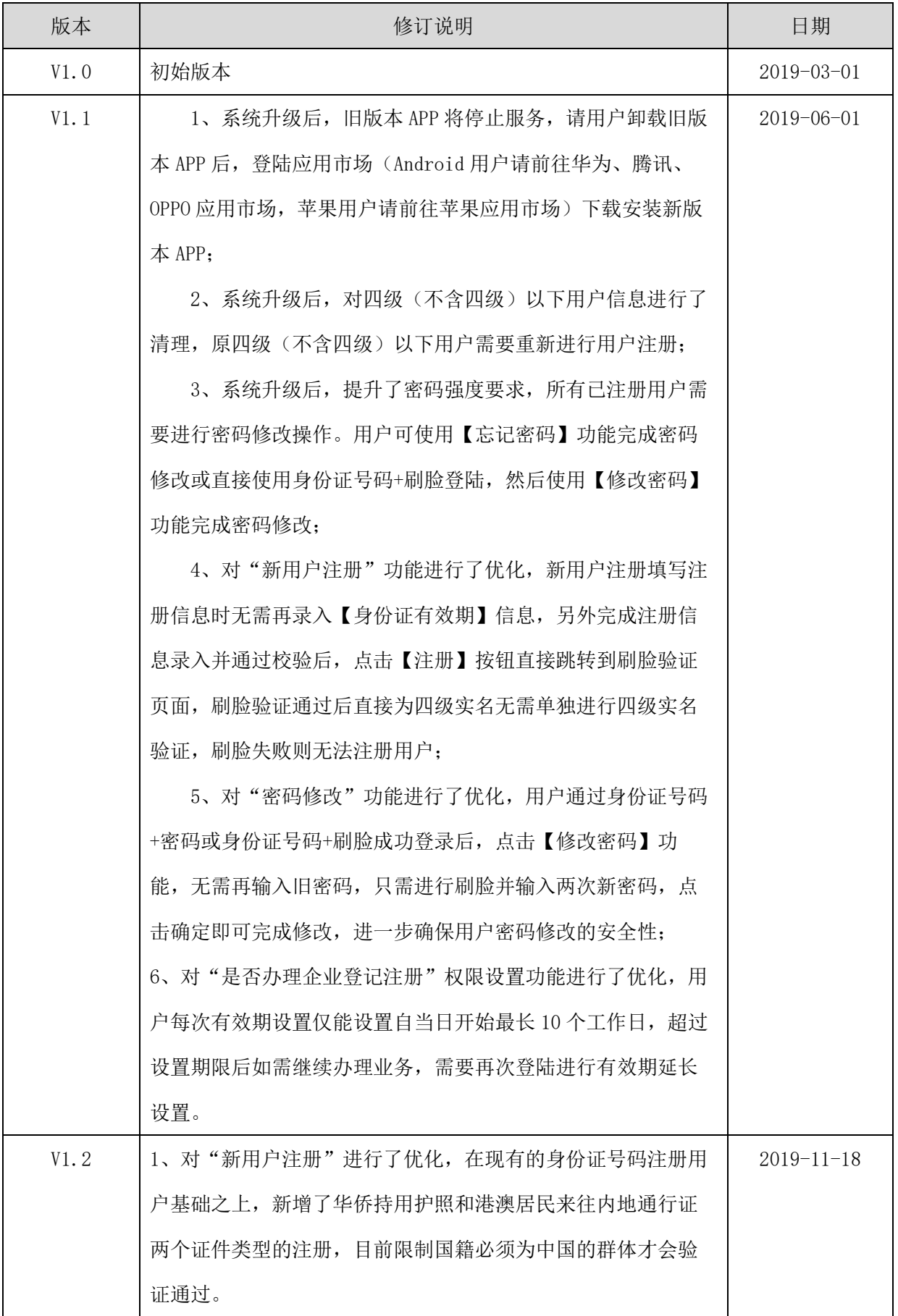

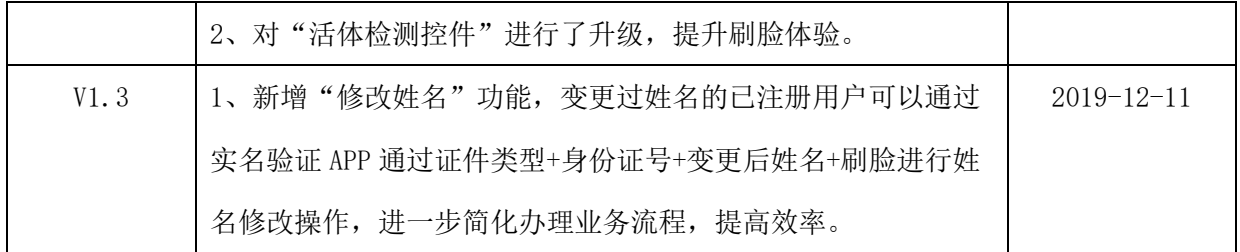

# 目录

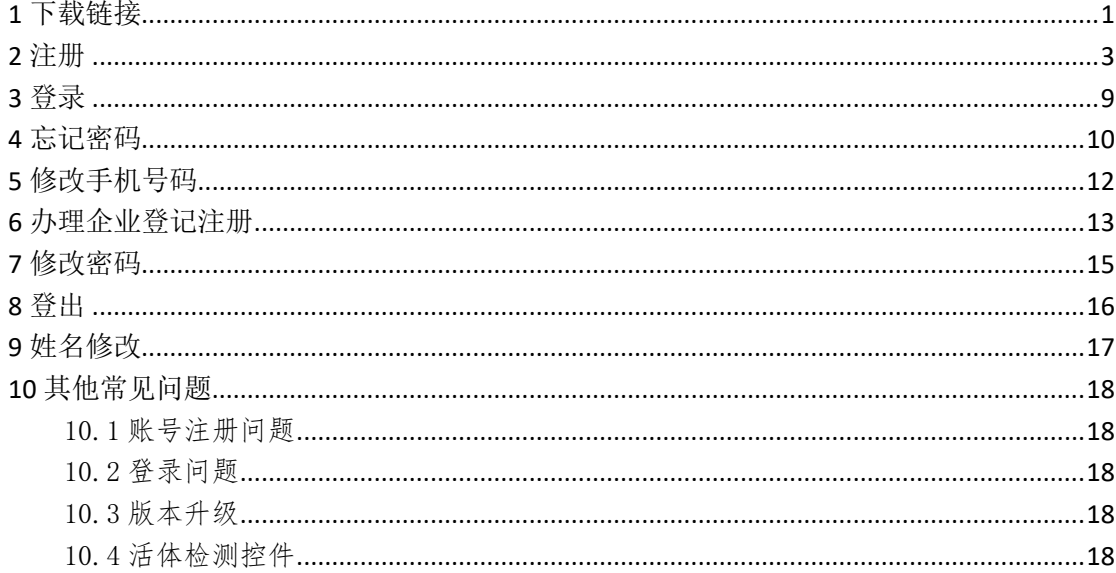

<span id="page-4-0"></span>1下载链接

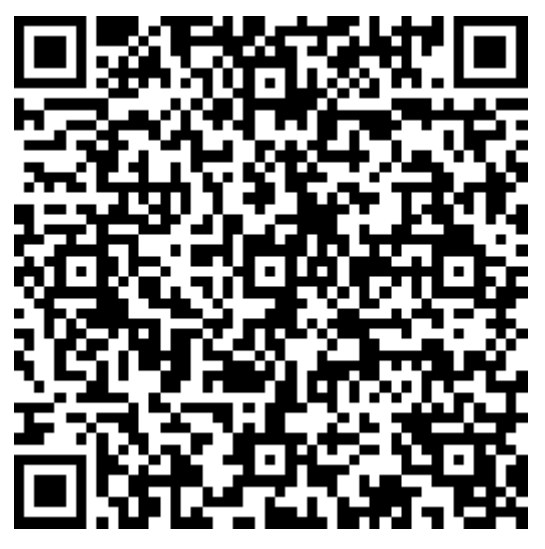

华为

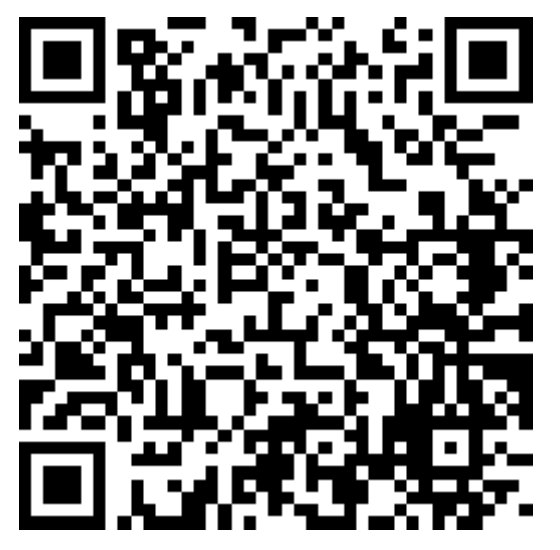

腾讯

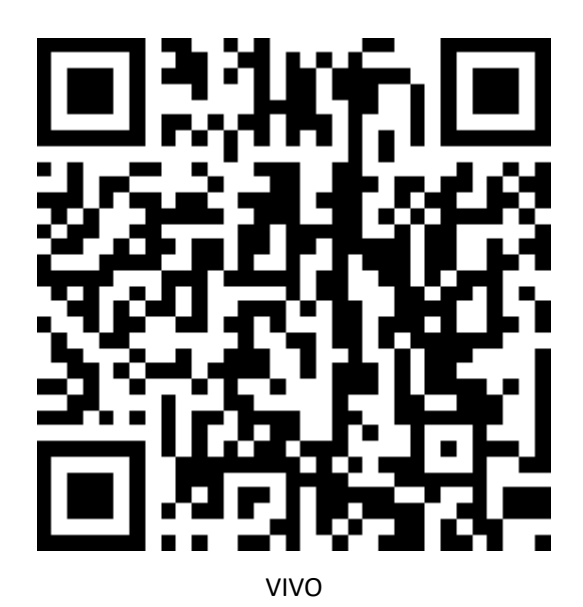

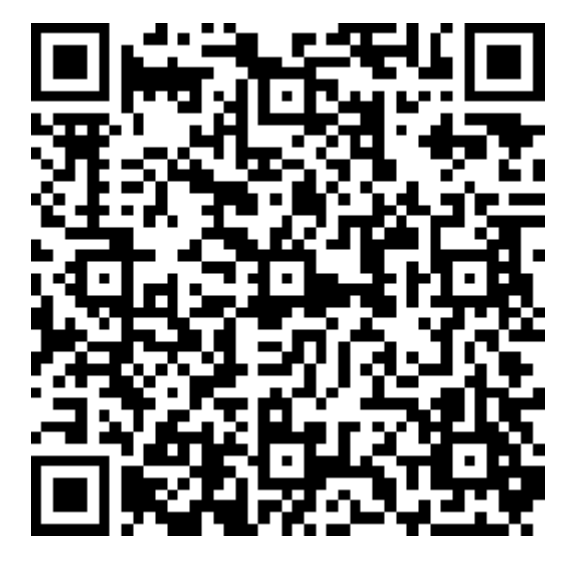

 $IOS$ 

### <span id="page-6-0"></span>**2** 注册

首次安装应用,系统跳转至系统使用须知页面,强制阅读 5 秒。

#### © 101 67 1 + 晚上8:08 登记注册 事务台伙人妥派代表,公可旳重事、监事、经 理,企业的委托代理人、联络员等自然人应当 在办理企业登记注册业务前, 通过本系统提供 本人姓名、身份证件号码、证件有效期限、本 人持有的实名认证手机号码以及本人面部图像 等信息,由系统对相关信息进行判定,通过判 定后, 完成本次身份注册验证操作。 3. 此项十分重要请务必了解: 通过注册验 证后,请在APP的"账号管理"界面对"是否办理 企业登记注册"选项进行设置。当您将选项置 为"是"、并在"有效期"范围内时,登记注册机 关认为: 您表达了办理企业登记注册业务的真 实意思,将继续为您办理企业登记注册业务。 否则, 企业登记业务将不能办理。**需要特别说** 明的是:请您在办理完企业登记注册业务后, 尽可能及时将选项置为"否",进一步降低被冒 用身份的风险。下次办理业务前,随时登录账 号进行设置即可。 4. 用户应对自身身份注册验证行为的真实 性负责。采取非法手段骗取身份注册验证的, 将依法予以处罚。 **2S**

认真阅读系统使用须知后,点击确定按钮,跳转至登录页面,点 击"新用户注册"进入登记注册页面。

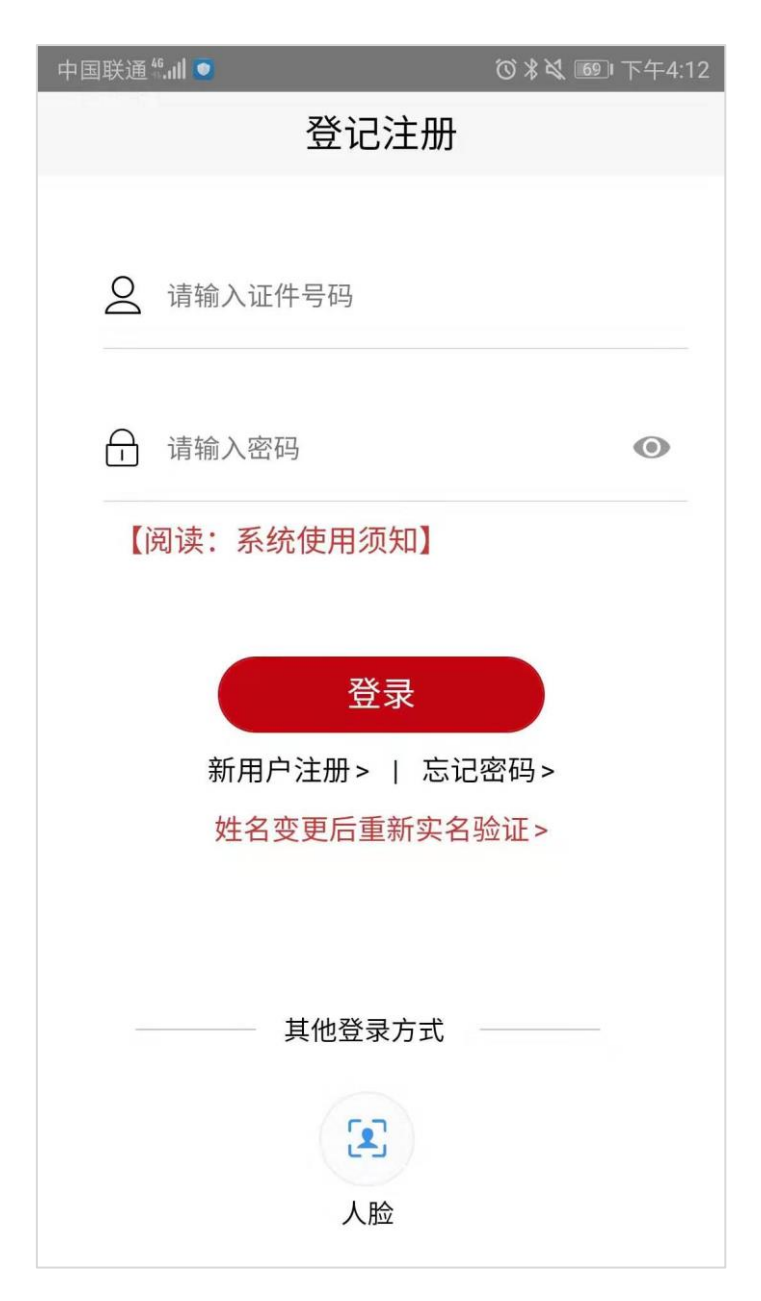

注册时,首先填写基本信息。

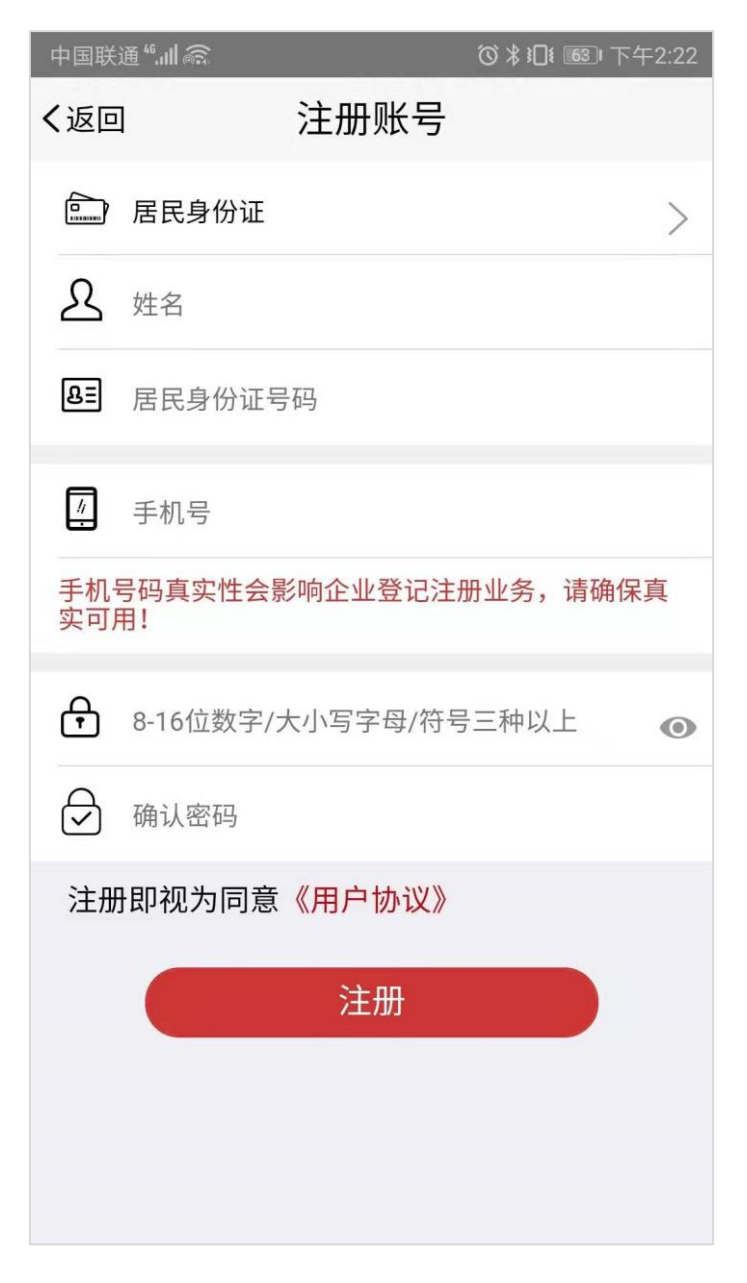

其中,证件类型默认为居民身份证,还可以点击证件类型区域 选择华侨持用护照或港澳居民往来内地通行证,并填写对应类别的 证件号码进行用户注册。

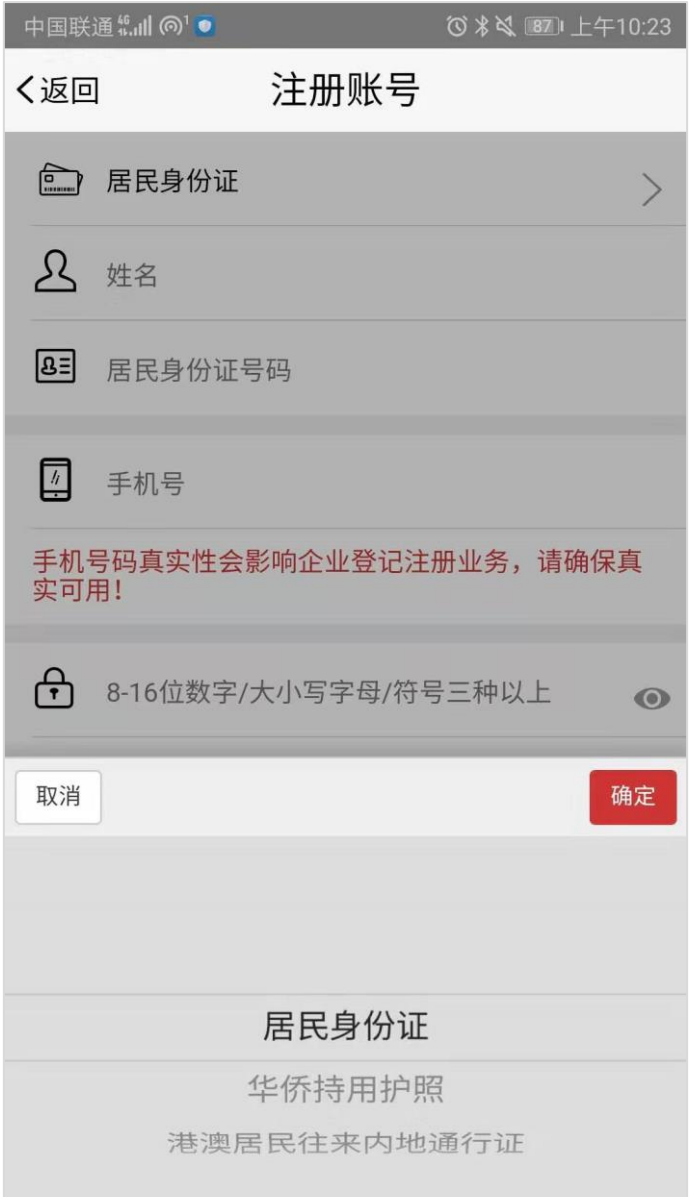

基本信息填写完成后,点击"注册"按钮,跳转至刷脸页面;

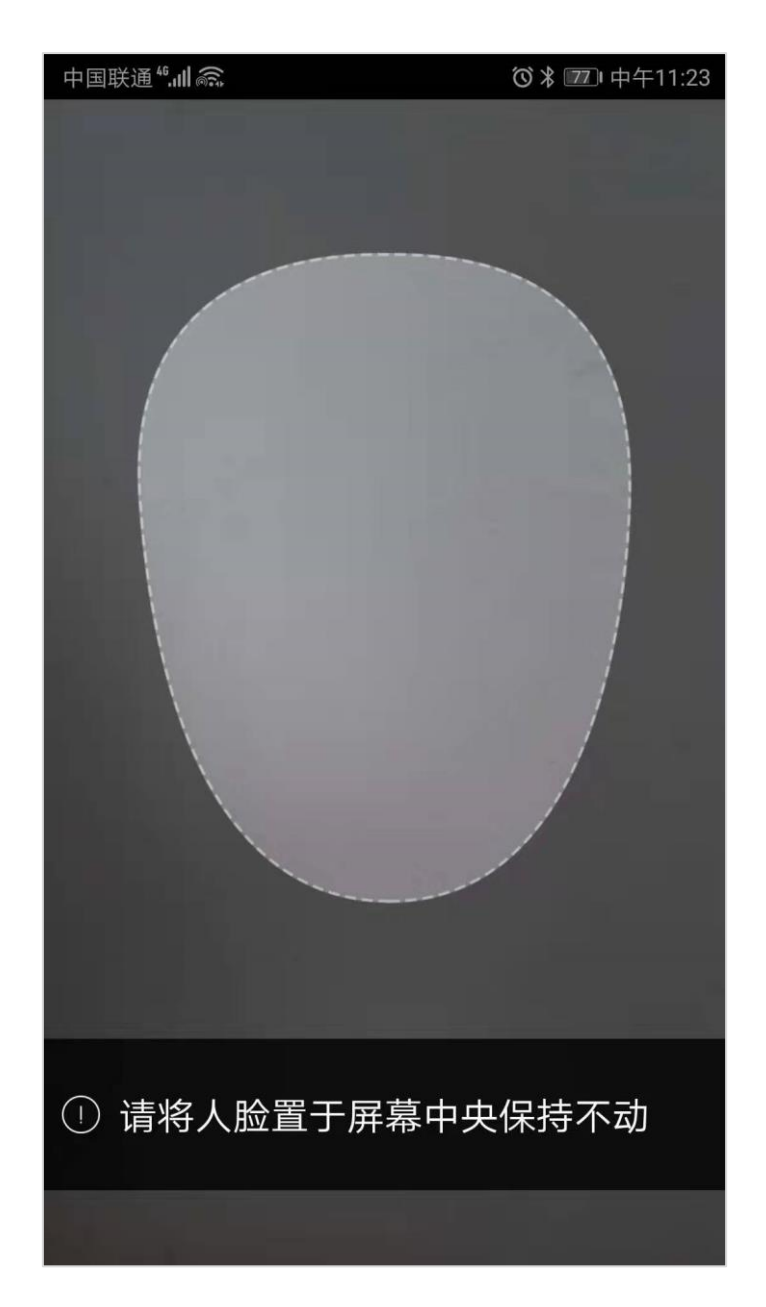

实名验证通过后,即可完成用户注册,注册成功跳转至账号管理 页面。

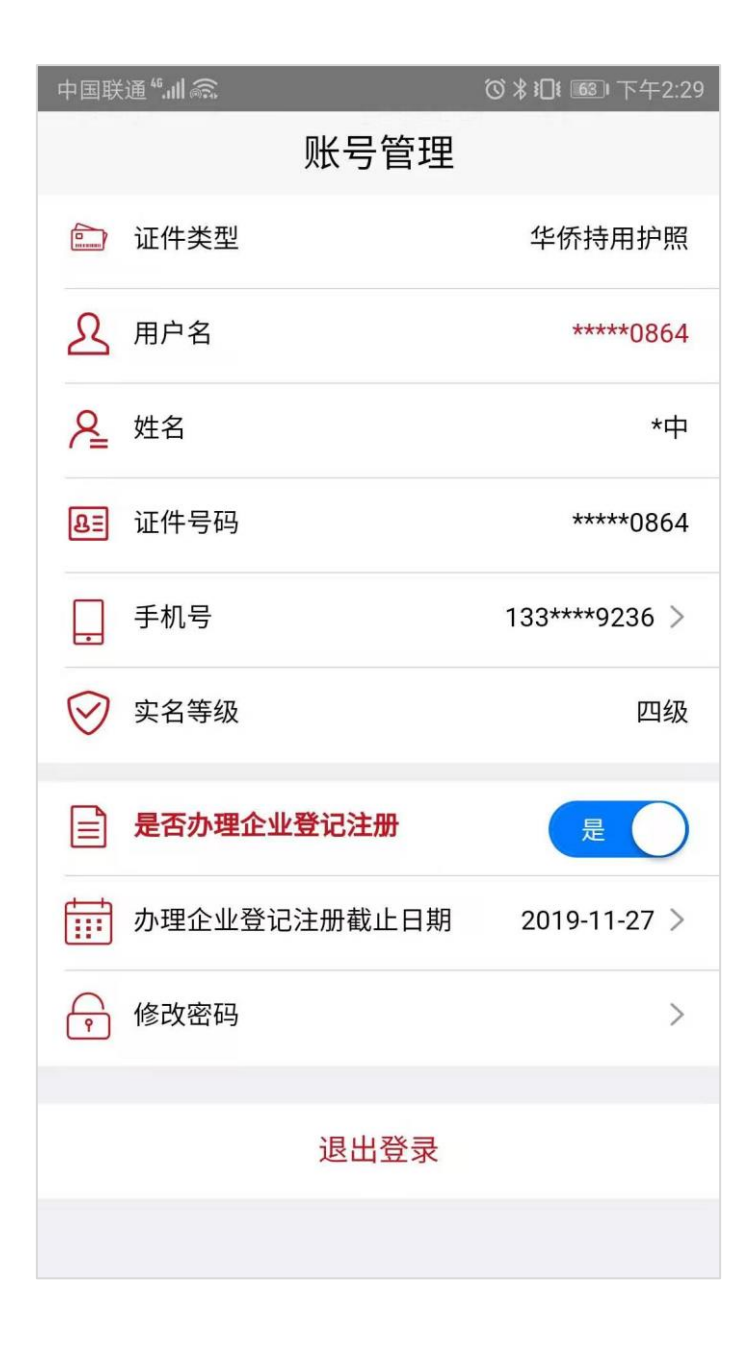

# <span id="page-12-0"></span>**3** 登录

目前登录支持证件号码+密码和证件号码+人脸两种登录方式。

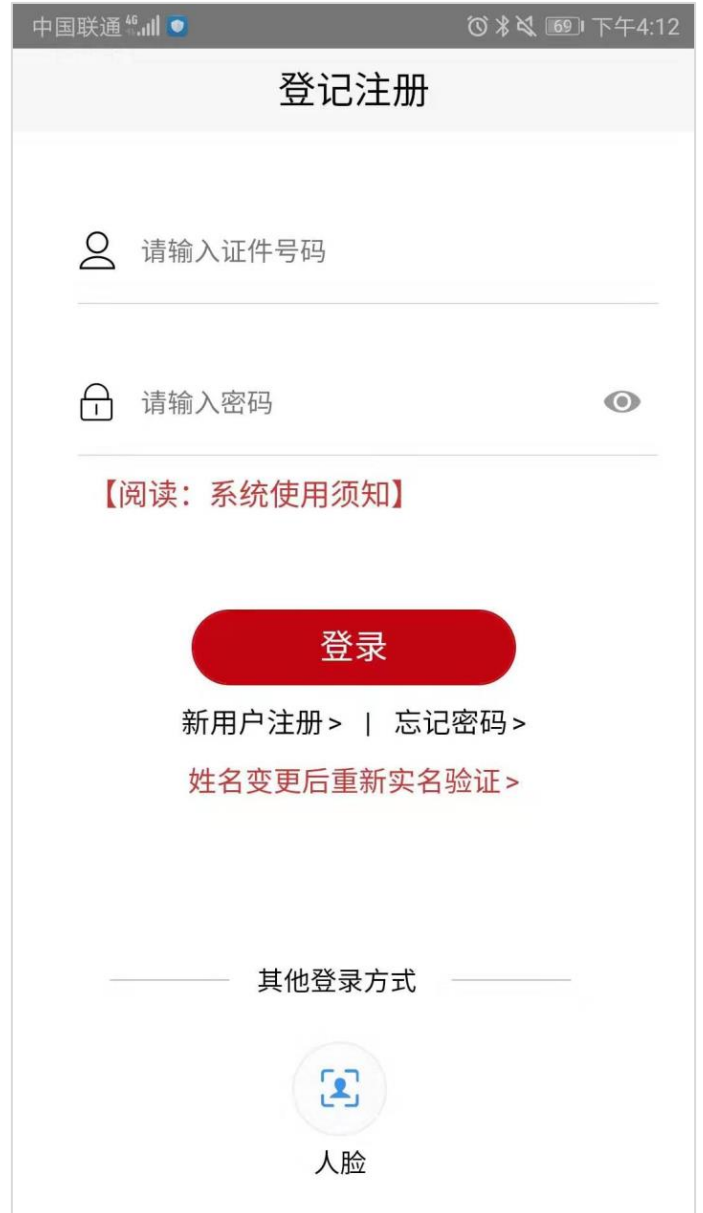

### <span id="page-13-0"></span>**4** 忘记密码

忘记密码分两步:核验身份信息和设置新密码;

第一步:选择证件类型、输入姓名以及与证件类型对应的证件号 码、点击扫描人脸;

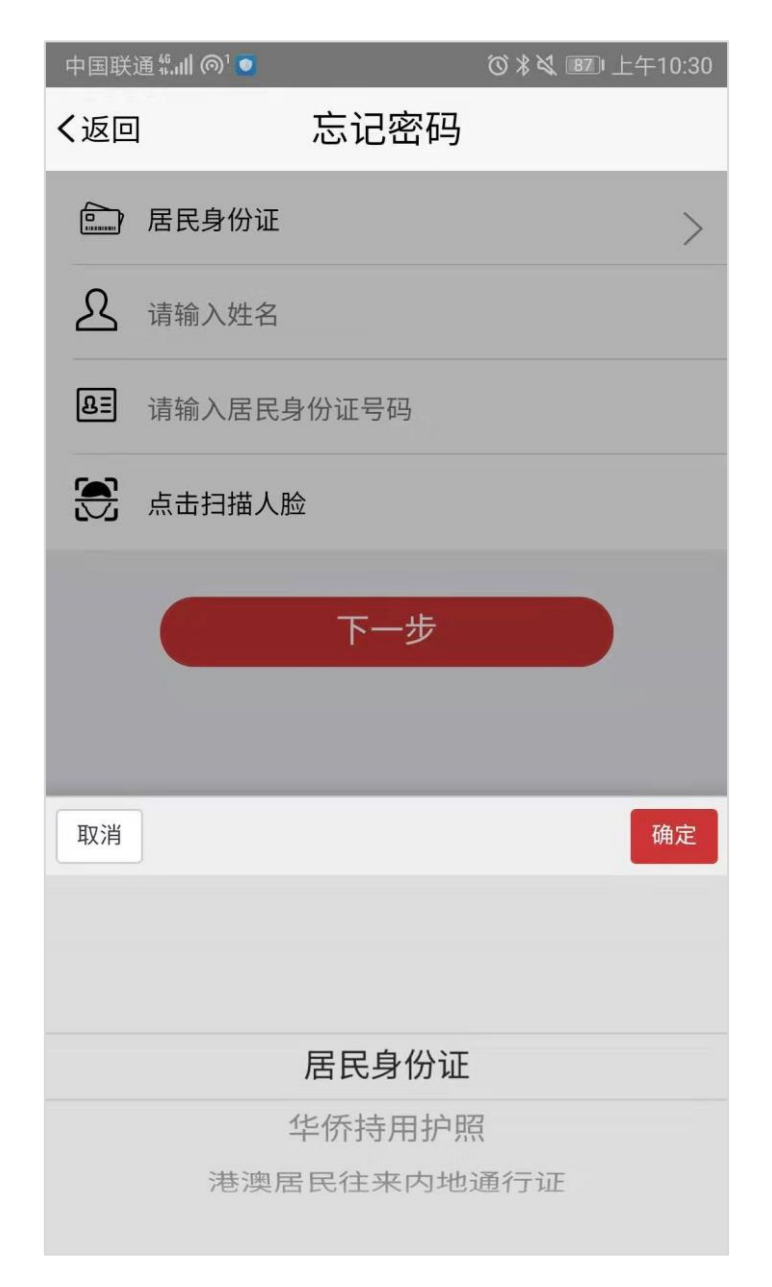

#### 第二步:输入密码和确认密码;

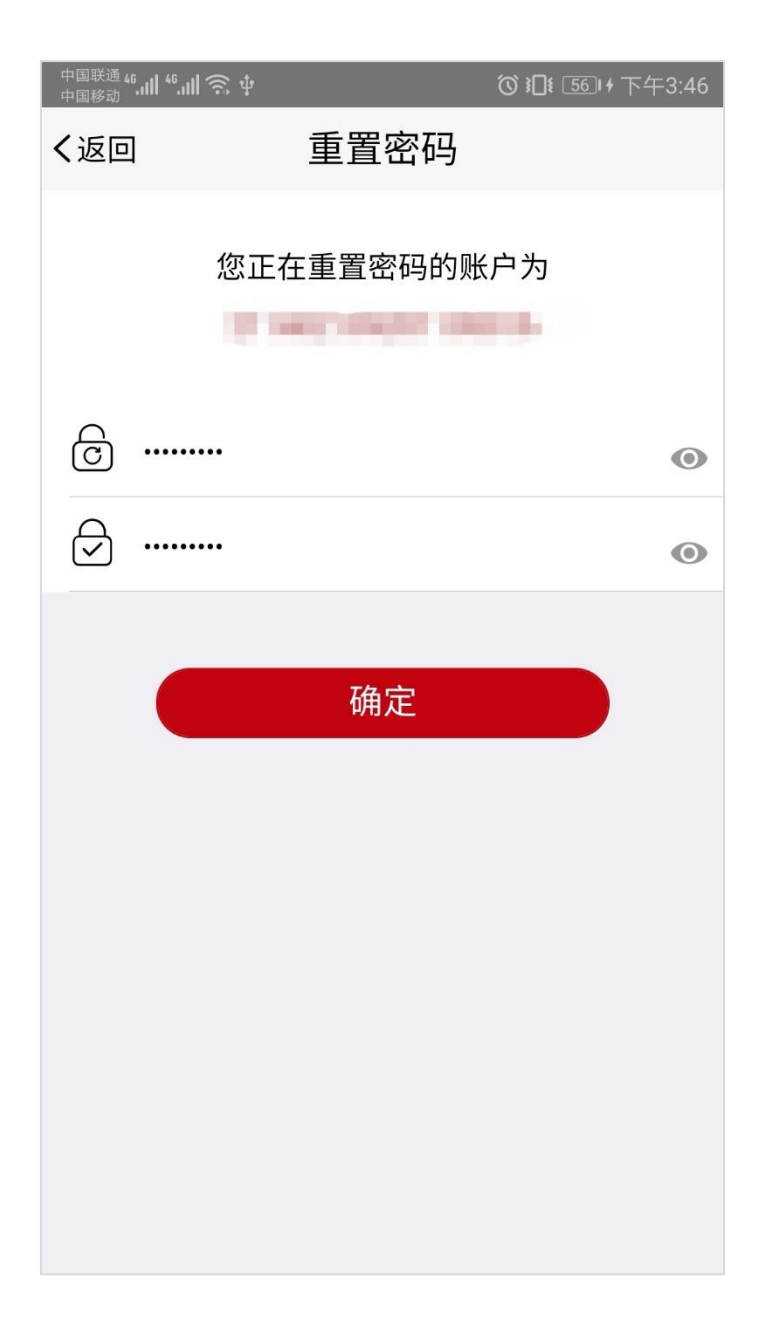

# <span id="page-15-0"></span>**5** 修改手机号码

进入账号管理 点击"手机号"进入修改手机号页面, 刷脸后输 入新手机号码,点击"确定"按钮完成手机号修改。

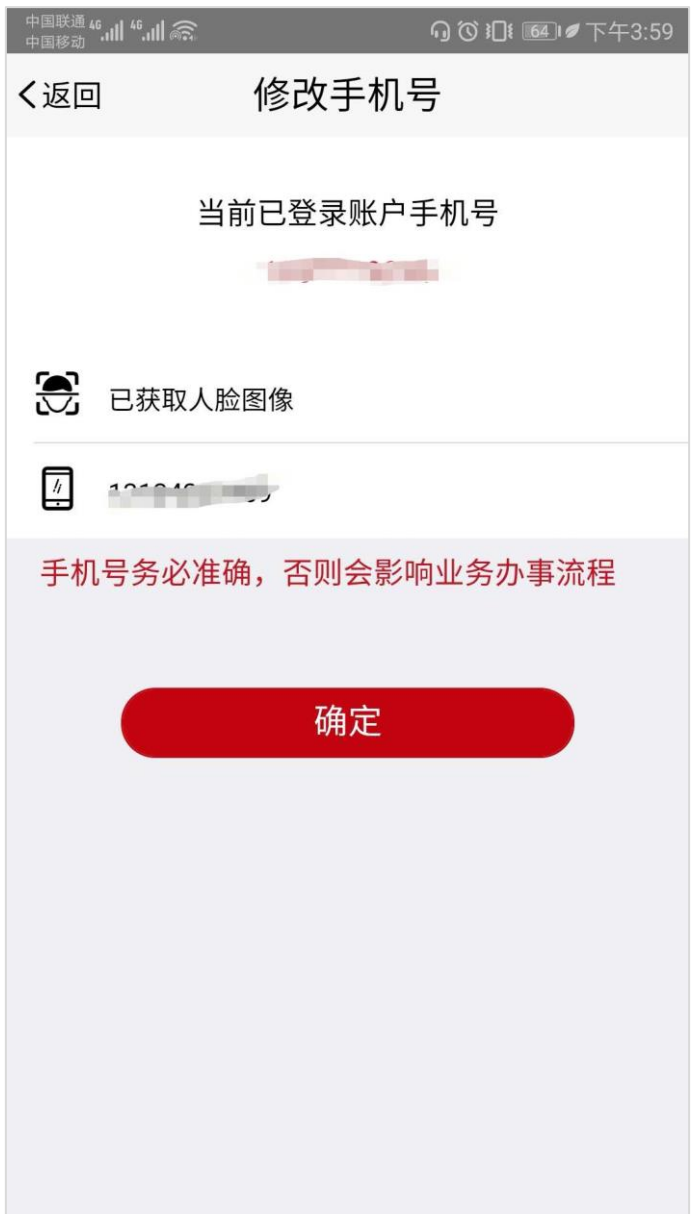

### <span id="page-16-0"></span>**6** 办理企业登记注册

是否办理企业登记注册点击"确定"按钮,对办理企业登记注册 截止日期进行选择。

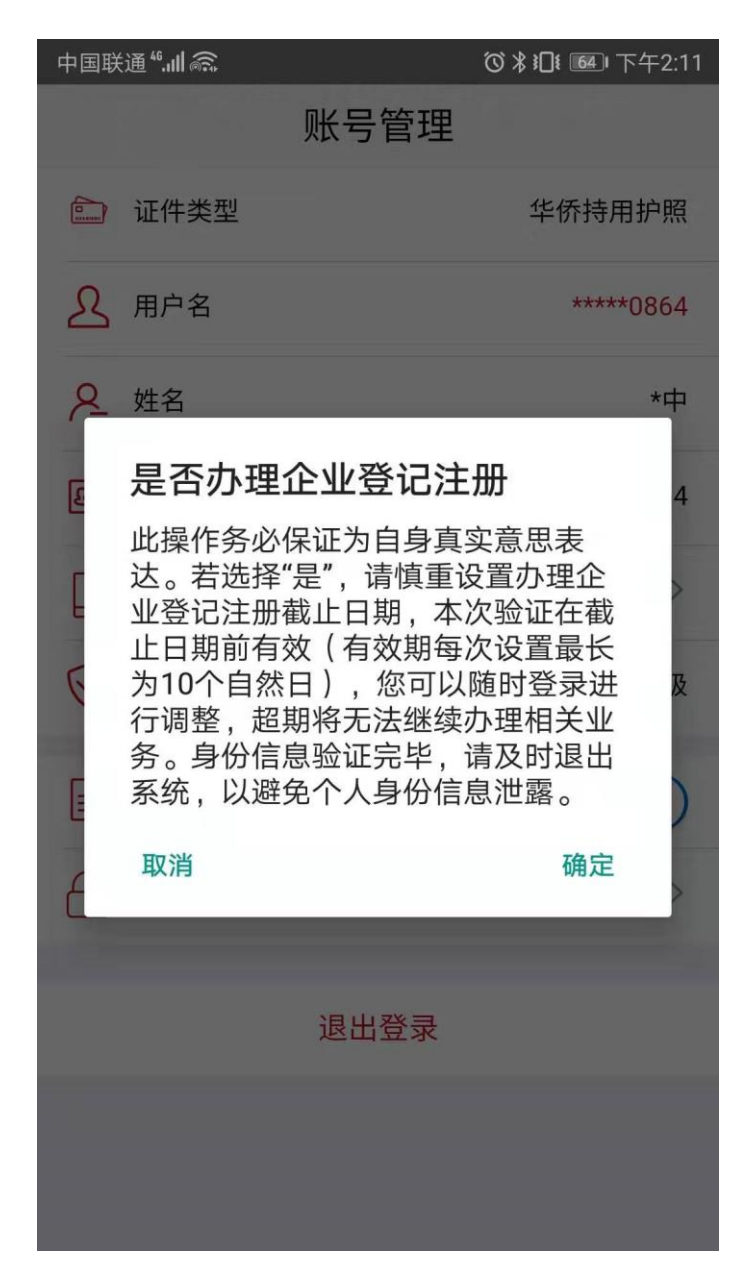

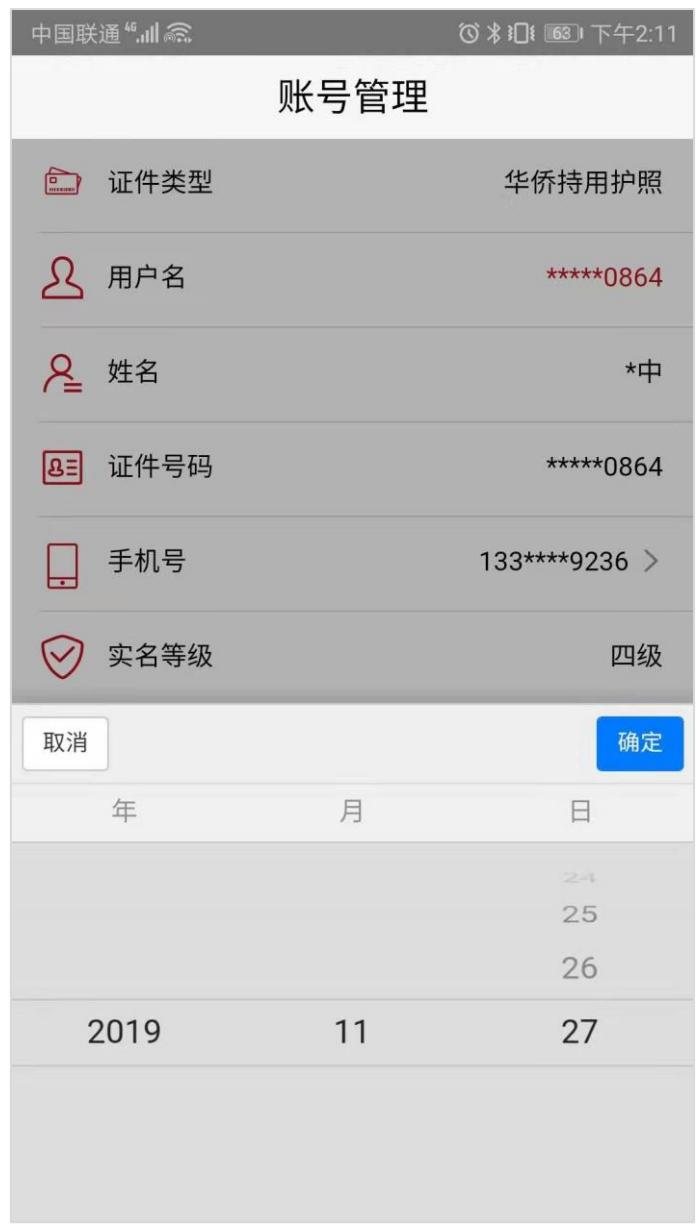

### <span id="page-18-0"></span>**7** 修改密码

进入账号管理 点击"修改密码"进入修改密码页面,刷脸后输 入新密码和确认新密码,点击"确定"按钮完成手机号修改。

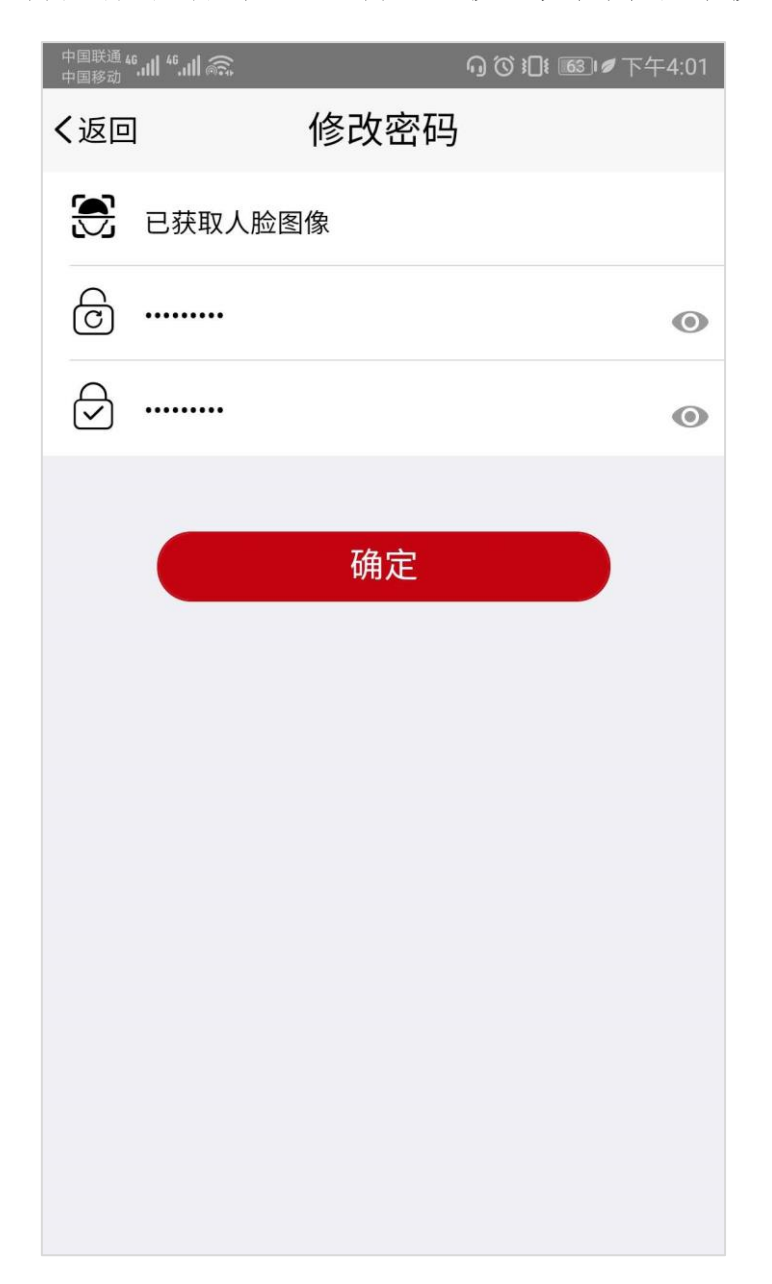

# <span id="page-19-0"></span>**8** 登出

在账号管理 点击"退出登录"按钮,立即登出到登录页面。

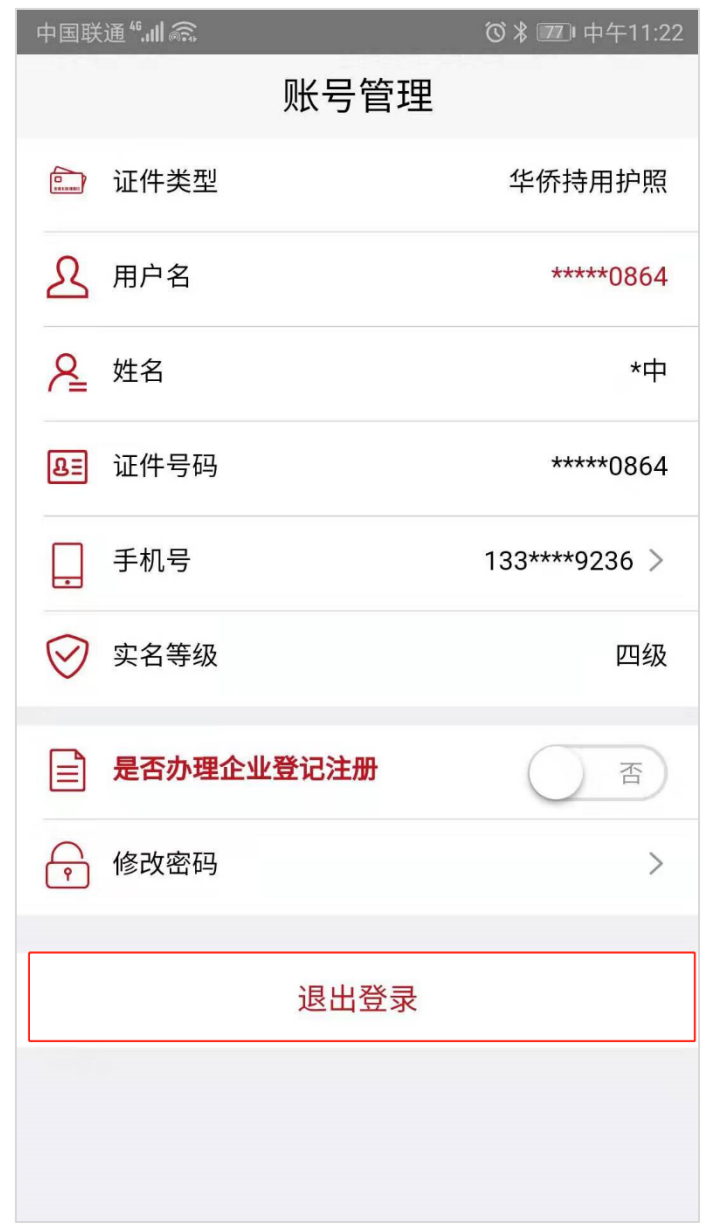

### <span id="page-20-0"></span>**9** 姓名修改

进入登录页面 点击"姓名变更后重新实名验证"进入姓名修改 页面,选择证件类型,输入变更后姓名和证件号码,点击扫描人脸进 行刷脸操作,点击"确定"按钮完成姓名修改。

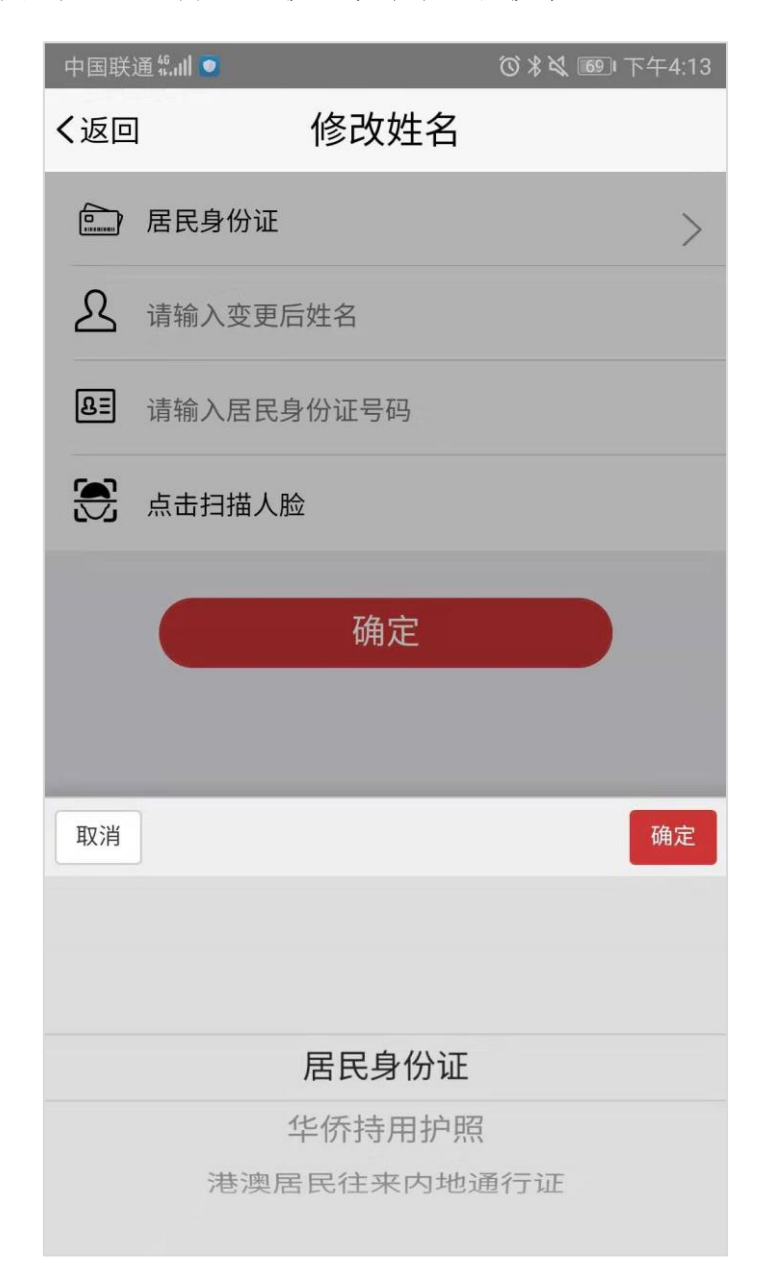

### <span id="page-21-0"></span>**10** 其他常见问题

#### <span id="page-21-1"></span>10.1 账号注册问题

在注册时,遇到提示"该用户已注册"信息,可以直接进行登录。

#### <span id="page-21-2"></span>10.2 登录问题

在登录时,密码输入错误次数超过 5 次,账户会被锁住,此种情况 可以通过刷脸登录并自动解锁或者 24 小时后重新尝试使用身份证 号和密码登录。

#### <span id="page-21-3"></span>10.3 版本升级

出现版本升级提醒时,需到指定地址下载最新版本。

#### <span id="page-21-4"></span>10.4 活体检测控件

在刷脸操作时,如果返回错误提示"活体检测未通过",建议调整 表情,根据控件提示信息做出状态变更,如请远离屏幕、请勿遮挡嘴、 眼睛、鼻子等提示信息,如出现其他错误信息返回,请先做 CTID。